**Finance Systems Management** 

HEALTH SCIENCES CENTER.

TEXAS TECH UNIVERSITY

The Fund Name Change module of the Fund Maintenance System allows departments to submit name changes for existing funds. After review and approval, the system will update Banner with the new fund name.

The system can be accessed from:

- [Fund Maintenance System](https://fund.app.texastech.edu/)
- [WebRaider portal](https://portal.texastech.edu/web/hsc/business-affairs) > Business Affairs tab > Links to Financial Systems > System Links > Fund Maintenance

### **Fund Name Change Process**

To begin a Fund Name Change request, select **Fund Name Change** under Common Task on the left side of the web page or from the drop-down list under Functions.

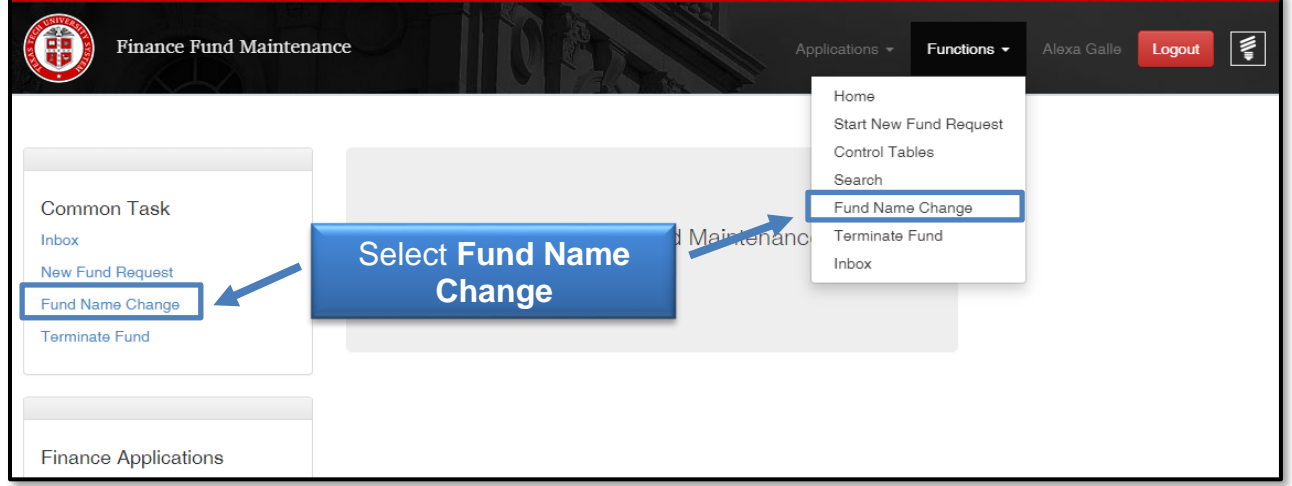

The system auto populates information about you and your department in the User Information section. This information is based on information from Banner HR data. A red asterisk appears next to all required fields.

The Chart Code is auto populated from the drop-down menu based on your User Information.

You are able to type the current **fund name** or **fund number** in the Enter Current Fund Code or Fund Name field to initiate the search.

Enter the **Proposed Fund Short Name**. Keep in mind that this field is limited to 35 characters.

The Effective Date will be auto populated to today's date but may be changed to a future date. A date prior to today's date may not be used.

Enter the **Justification for the Request**.

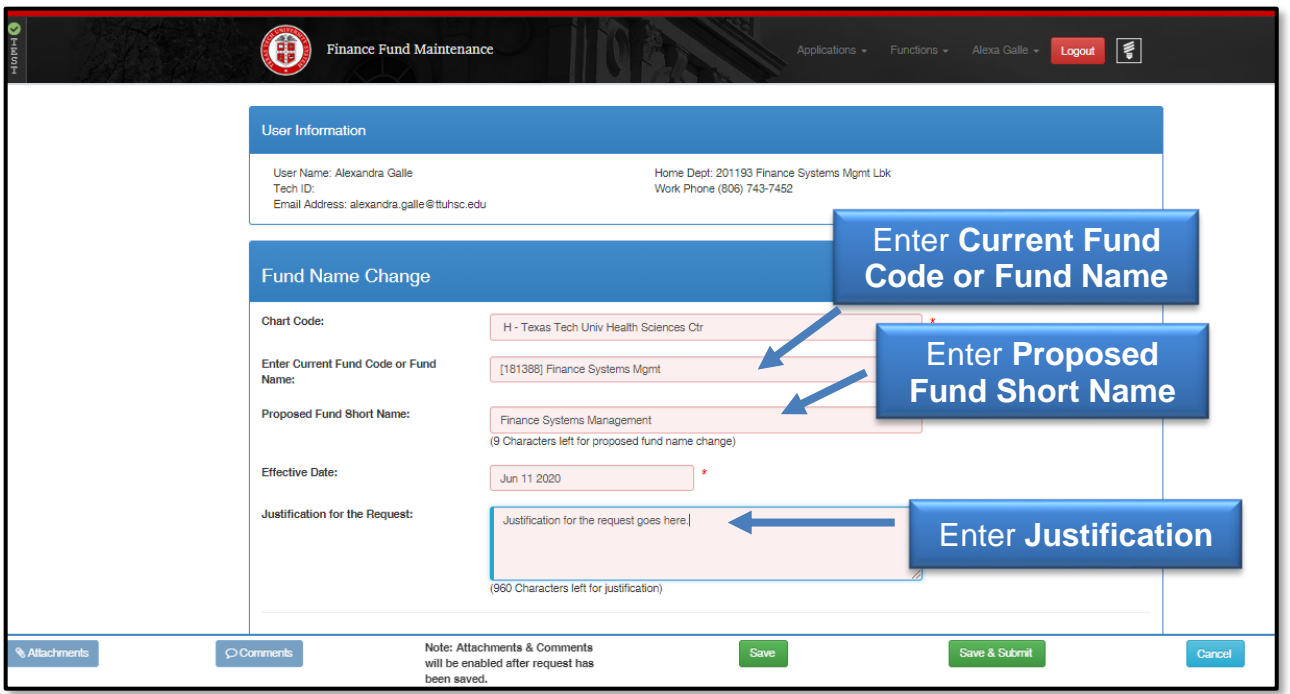

You are able to click either the **Save** button (saves your work) or the **Save & Submit** button (sends your request to the approval process).

When the **Save** button is clicked, the system will notify you that your request was successfully saved at the top right corner and redirect you to the Search page.

When the **Save & Submit** button is clicked, the system will notify you that your request was successfully submitted at the top right corner and redirect you to the Search page. If any required fields are not completed, the system will remain on the same page and will not submit the request to approvals. All required fields must be completed before clicking **Save & Submit**.

When the Fund Name Change request is submitted, the request will first be routed to the Fund Manager for approval. An email will be sent to the Fund Manager notifying them that a Fund Name Change request is waiting for their approval. A link to the request will be provided in the email.

#### **Attachments and Comments**

An Attachments button and a Comments button will appear at the bottom left corner after clicking the **Save** button.

After the Attachments box opens, click the **Choose File** button. Select the file you wish to upload and click **Upload Attachment**. If you accidentally upload an incorrect file, you are able to delete it by clicking on the trash can icon under Actions. Once the attachment is added, click **Close**.

After the Comments box opens, click the **Add** button to include additional information about the request. Click the plus sign to add the comment or the minus sign to delete the comment. Once the Comment is added, click **Close**.

The green bubble icons on each button indicates how many attachments or comments the request has attached to it.

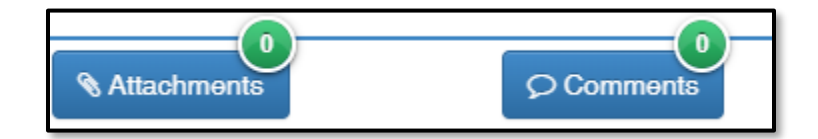

Attachments and comments may be added until the request has received final approval.

#### **My Requests**

To view your Fund Name Change requests, click **Search** in the drop-down list under Functions at the top of the page.

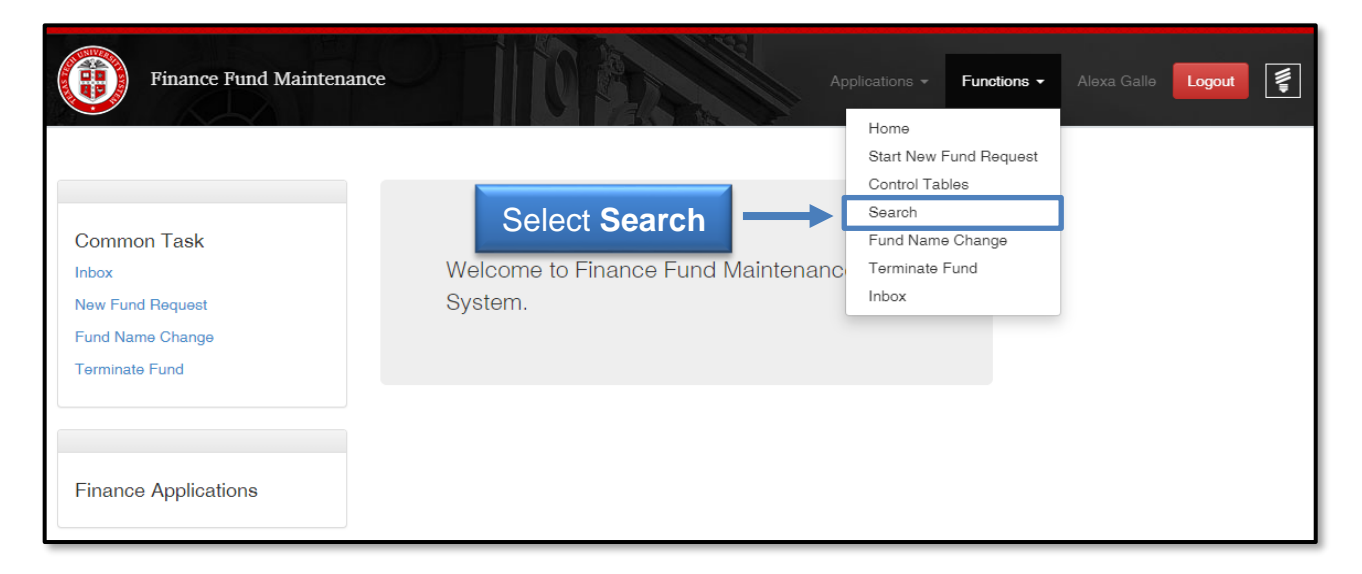

Search will direct you to My Requests, which is a list of requests you have initiated and saved or routed to approvals. Each request will provide information regarding the Request Number, Submitter, Request Type, Activity Date, Chart, Fund Class, Fund Code, Fund Name, and Status.

If the request needs to be submitted for approval, the Status will indicate In Process. Click **Review** to view the Fund Name Change form. Then click **Save & Submit** to begin the approval process.

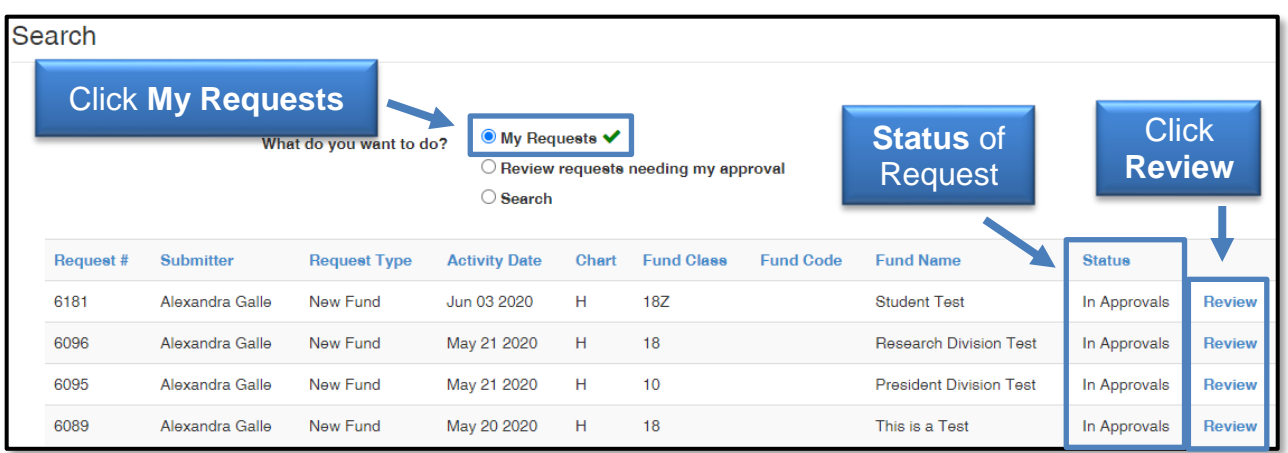

When the Status on a request indicates In Approvals, the request can be reviewed but no changes may be made.

Users can view the approval route of the request by scrolling to the bottom of the request form. A Fund Name Change request is routed to the Fund Manager, Accounting Services, and Finance Systems Management for final review and processing.

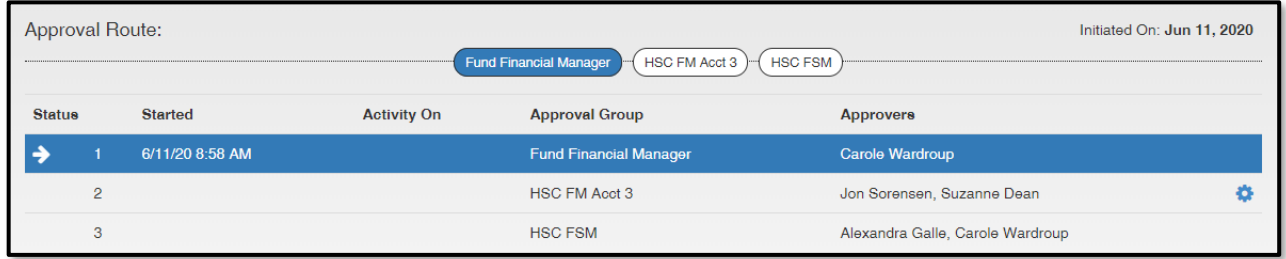

### **Review Requests Needing Approval**

To look for requests needing your approval, click **Search** in the drop-down list under Functions at the top of the page.

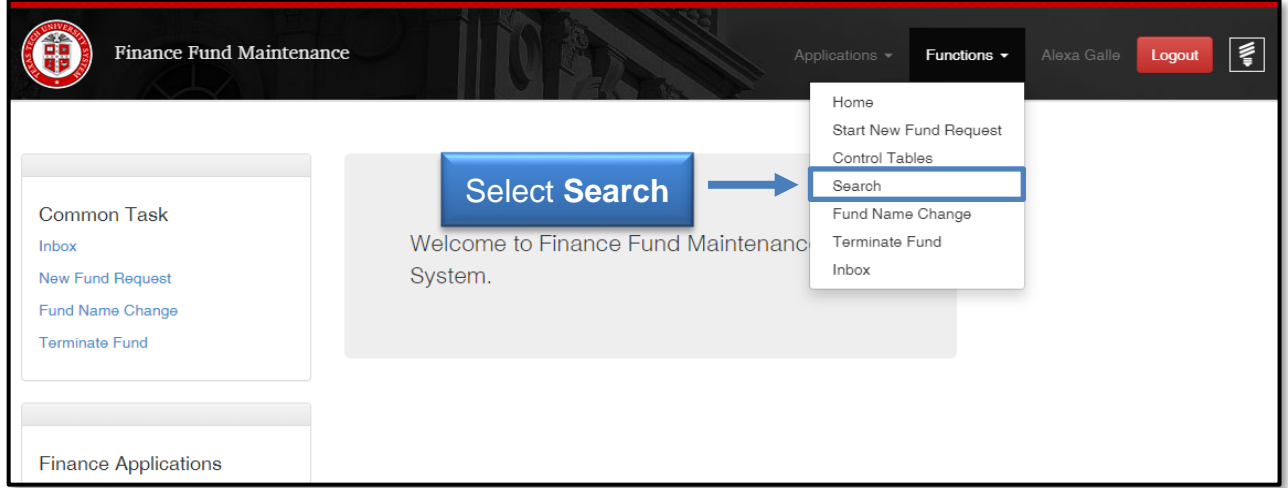

Select **Review requests needing my approval**. Requests will be sorted by Request Number for all Fund Maintenance System requests. Users may view a request by selecting **Review**.

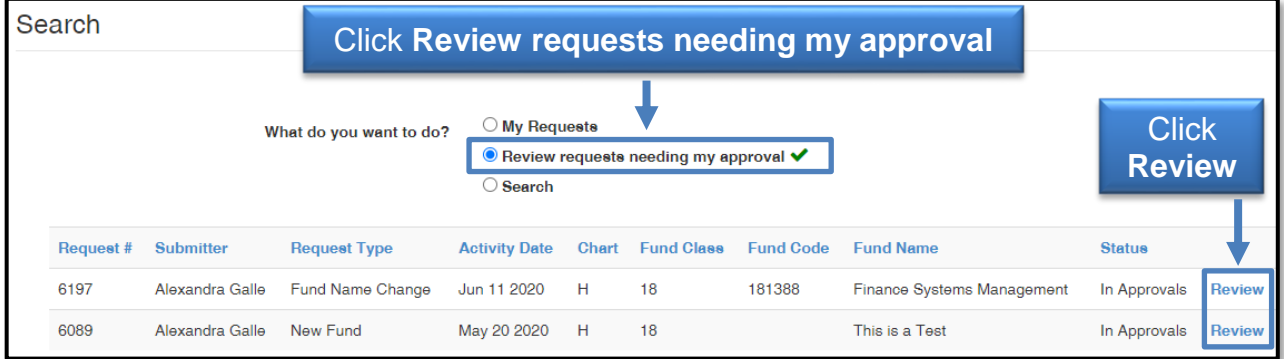

After reviewing the Fund Name Change request, either click **Approve** or **Reject**. If the Reject button is selected, a reason must be entered in the Approver Notes before processing the rejection.

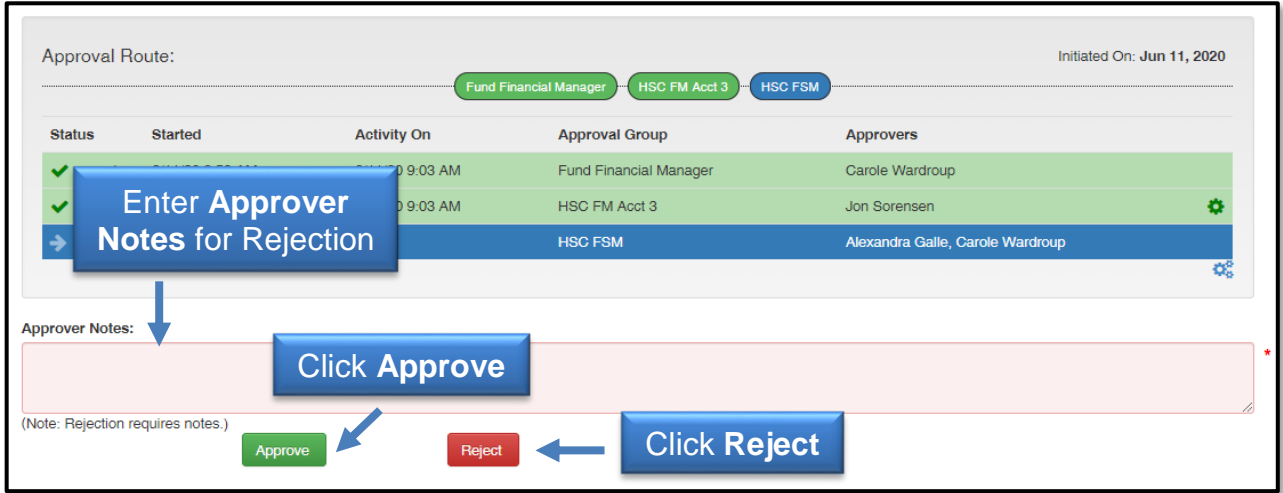

### **Search**

By selecting the **Search** button, all Fund Maintanence System requests for the past two months will appear. The required search dates may be changed by entering new information in the Start Date field or End Date field.

If the search needs to be narrowed beyond the dates and Chart, select **Another Filter**. A drop-down menu will appear allowing the search to be filtered by Request Number, Submitter, Chart, Fund Class, Fund Code, Fund Name, Status, and Request Type.

Once a filter has been selected for a search, click **Apply Filter**. To remove a filter from a search, click **Clear Filter**.

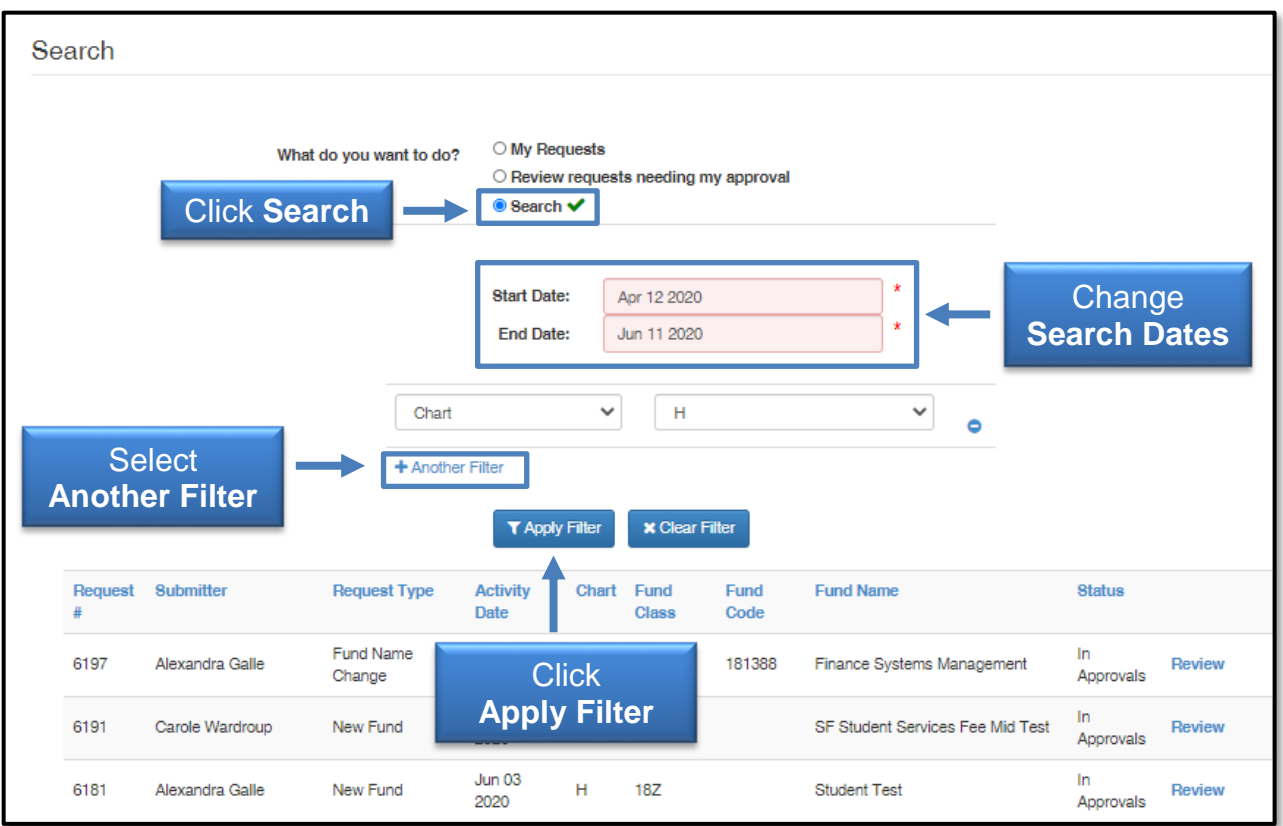

If you have policy questions, please contact Accounting Services at **hscacc@ttuhsc.edu**.

If you have questions about the system, please contact Finance Systems Management at [fsm@ttuhsc.edu.](mailto:fsm@ttuhsc.edu)